指定要錄音PC 的 IP 位址,及該話機的ID ( 可設為分機號 ),並選擇 : 撥入錄, 撥出錄,全都錄…開始下載錄音程式

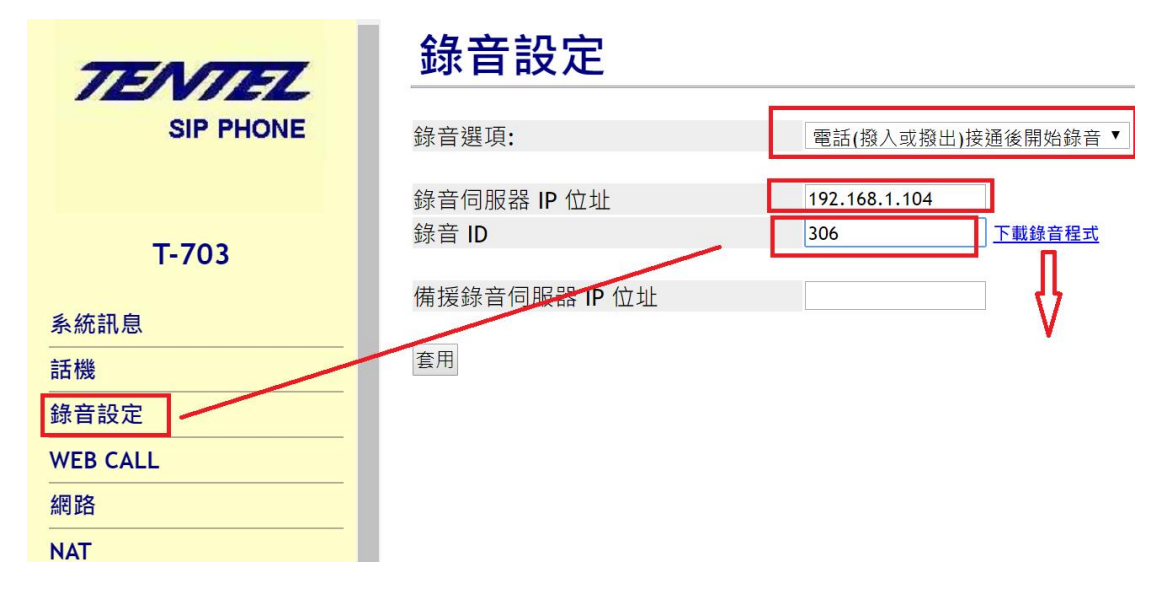

安裝完成,打開程式 C:WinRecord 輸入 admin/admin

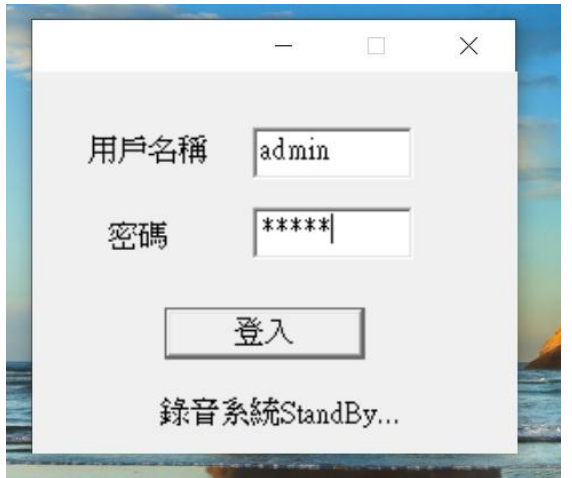

進入錄音即可<mark>監聽</mark>狀態,如要查詢及聽取錄音資料,按<mark>瀏覽錄音資料</mark>

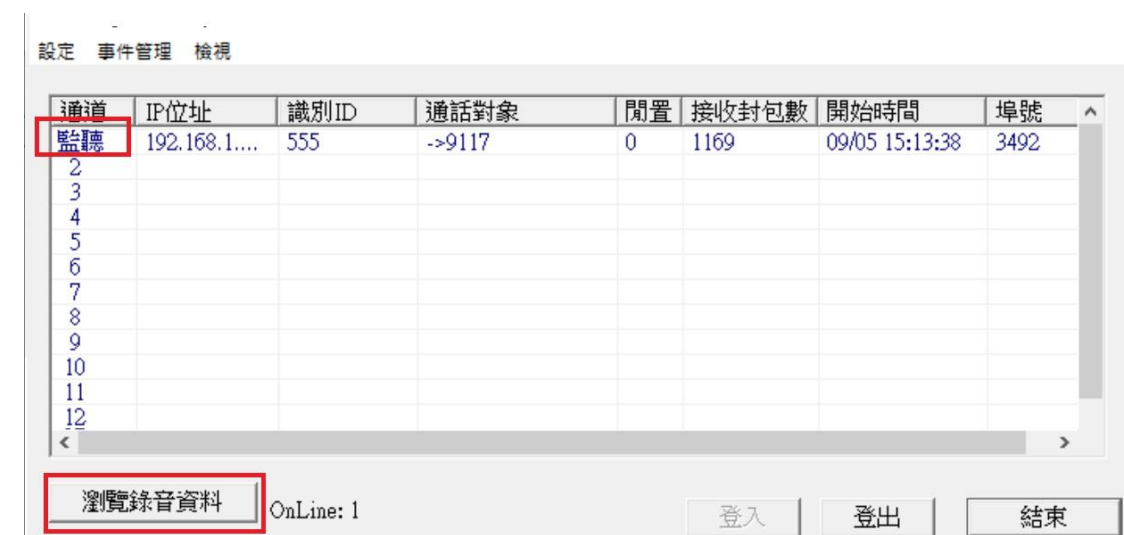

## 可查詢/瀏覽/聽取錄音資料,可看錄音狀態

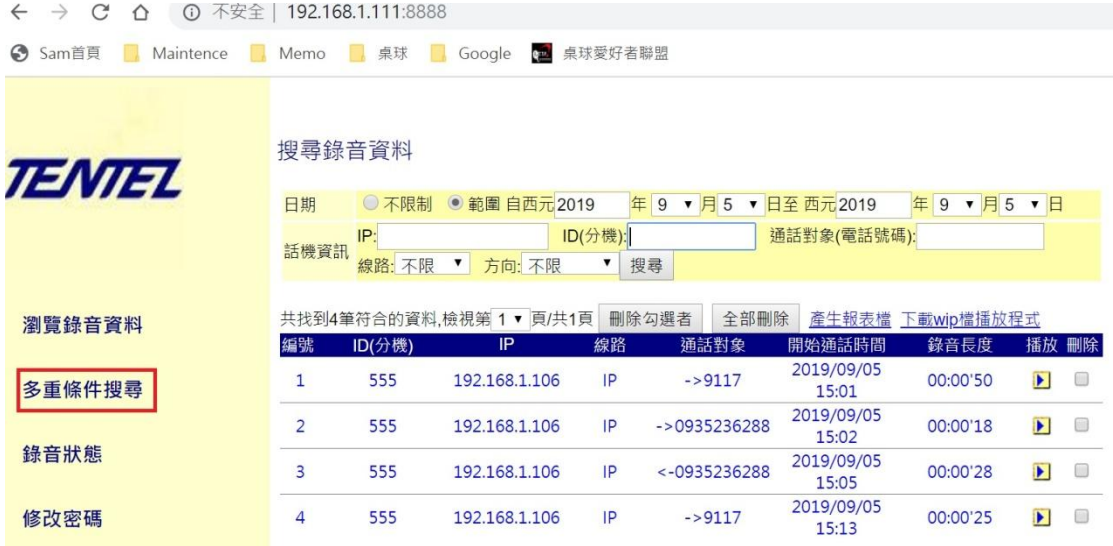

注意事項

- 1. 防火牆關閉
- 2. 撥出/撥入/全部須確定